## The Crop and Eraser Tools in CorelDRAW

In this tutorial, you'll learn how to use CorelDRAW's Crop and Eraser. Cropping lets you quickly remove unwanted areas in objects and imported photos, eliminating the need to ungroup objects, break linked groups apart, or convert objects to curves. You can crop vector objects and bitmaps. The Eraser tool works just like a pencil eraser, removing any part of the image over which you click and drag.

## The Crop Tool

The **Crop** tool can be found in the tool group that is located, by default, in the third icon from the top of the **Toolbox**.

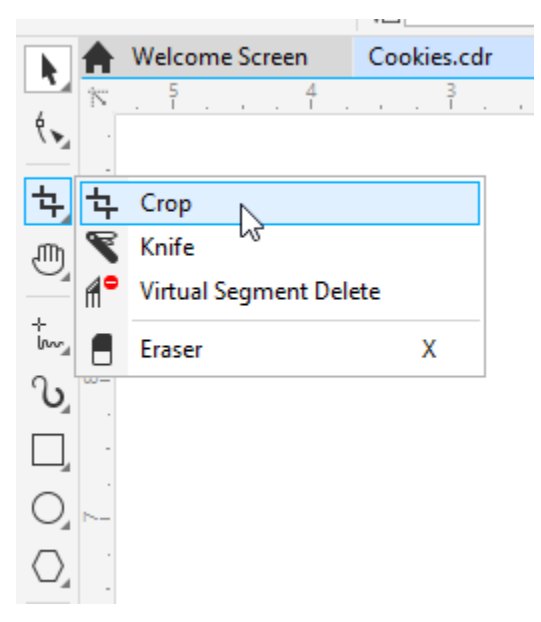

The simplest use for the **Crop** tool is for trimming images. To do this, activate the **Crop** tool and drag the cursor to define the area to keep – this is called the cropping area.

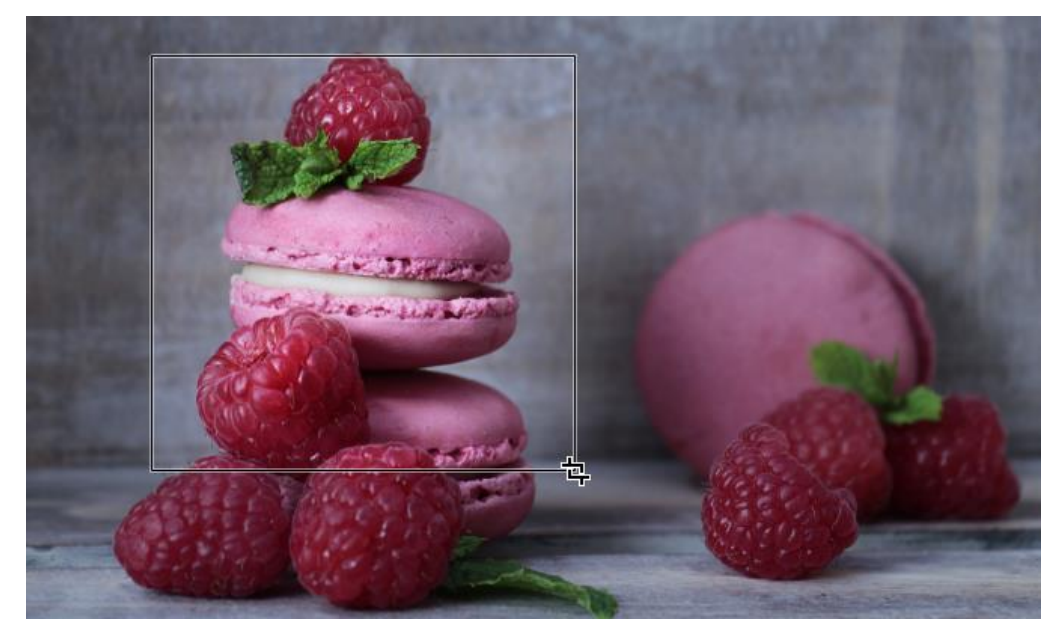

The position and size of the cropping area are listed on the property bar, and you can drag in the workspace to move the cropping area, or drag side or corner nodes to resize the cropping area.

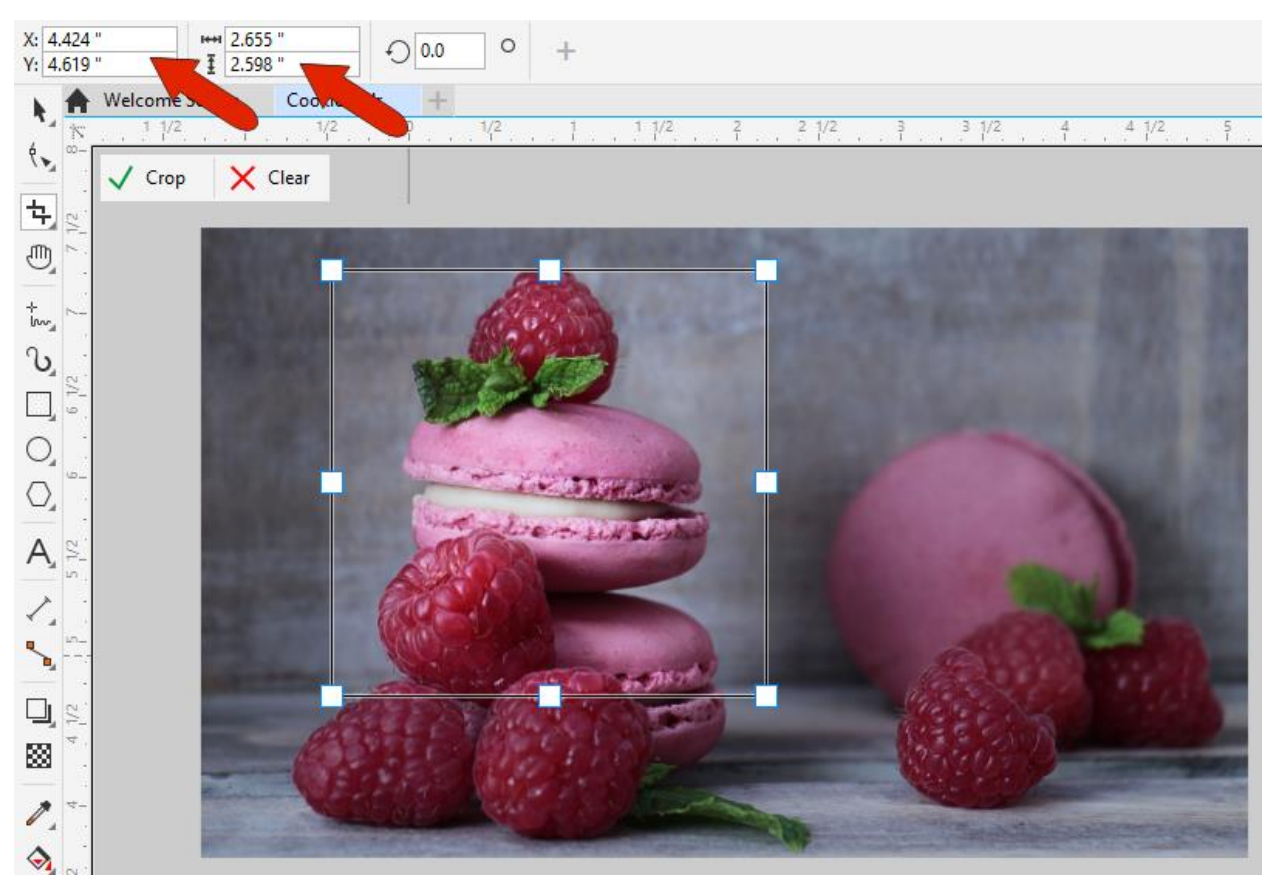

To complete the crop, click the **Crop** button with the green checkmark, or double-click inside the cropping area. Anything outside this area will be removed.

Or to start over or cancel, click the **Clear** button with the red X, or press the **Esc** key.

If you need a specific cropping area size, first define an cropping area of any size, then specify the crop dimensions on the property bar. Drag the cropping area to the part you want to keep and click the **Crop** checkmark to apply.

In this example, let's say we need only the top view of the shoe, and nothing else. But the cropping area includes bit of the side view as well.

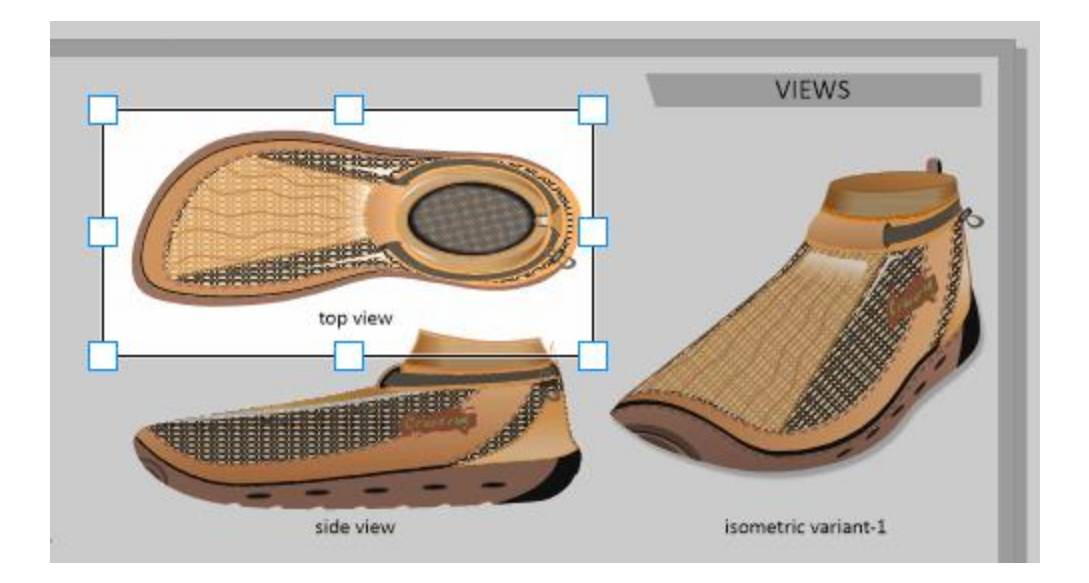

Clicking once inside the cropping area changes the square handles into corner handles that can be used for rotation.

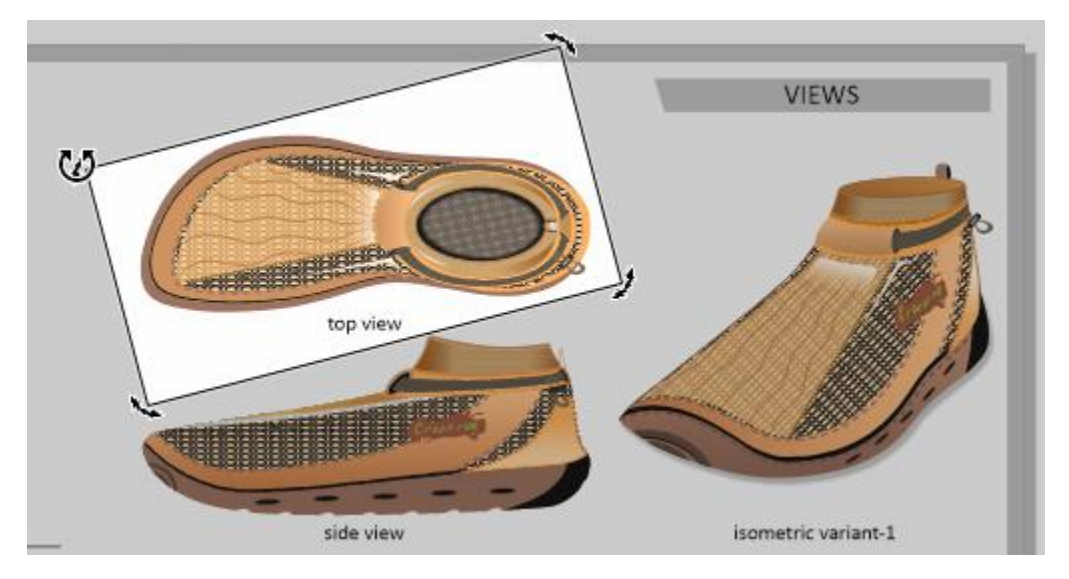

Clicking again brings back the original handles.

If you want to crop just one object in a drawing, such as the bitmap image in this example, you'll need to use the **Pick** tool to select that object before cropping.

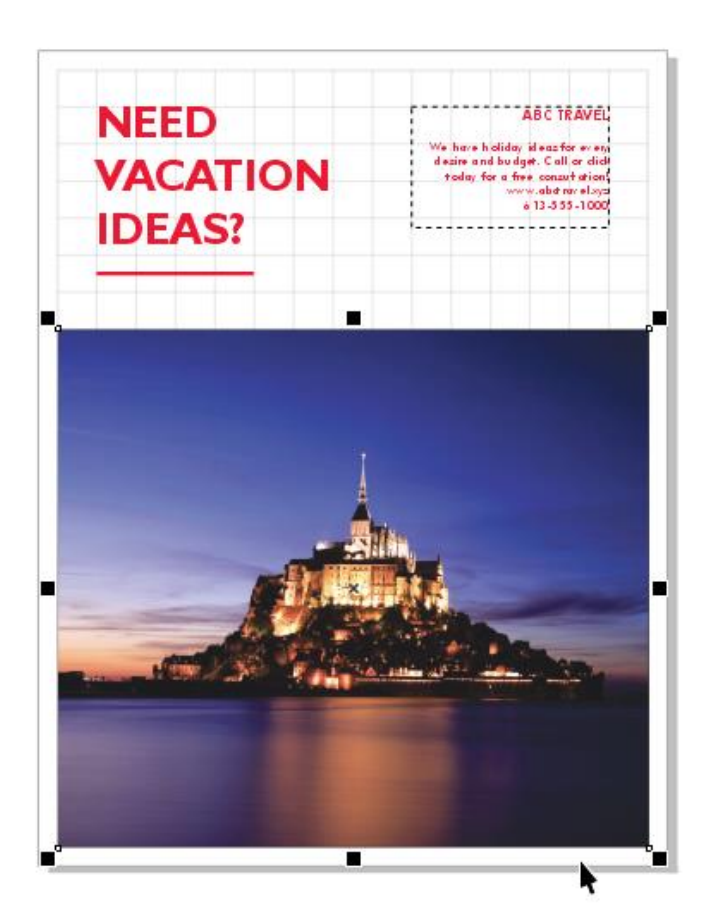

Then use the **Crop** tool to trim the selected object(s).

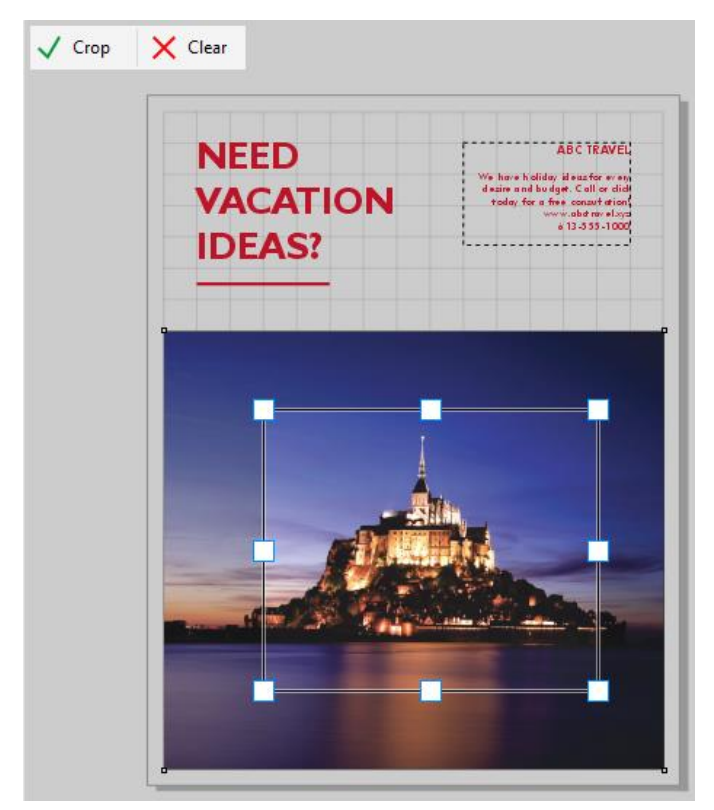

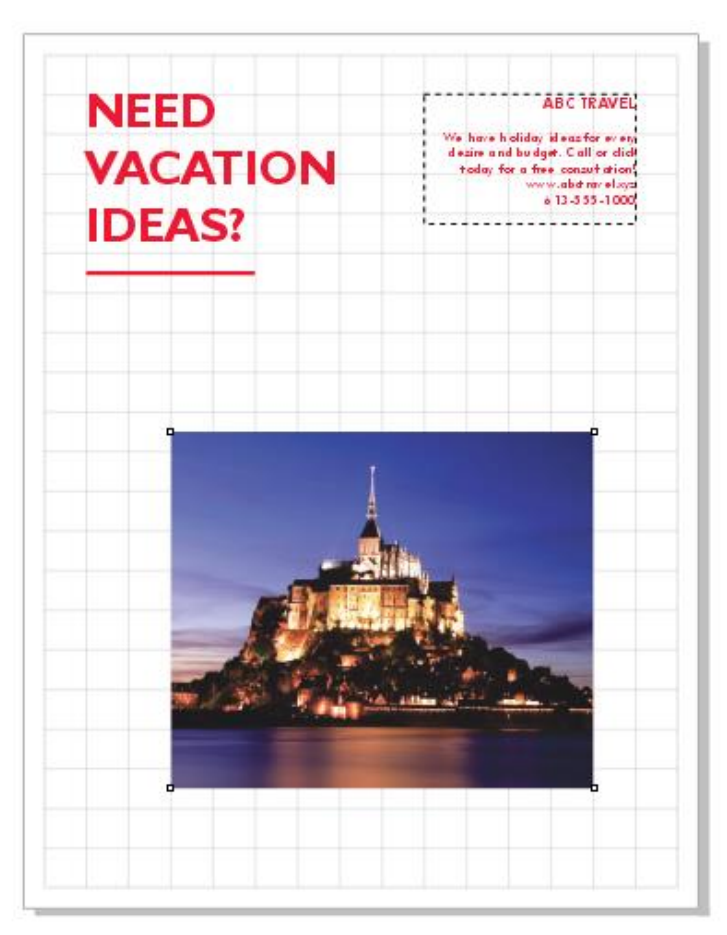

After completing the crop, all unselected objects remain intact.

If the image hadn't been selected in advance, then everything in the drawing except for what was inside the cropping area would have been removed.

The **Crop** tool isn't just for images. In this example there are ellipses, curves, and lines.

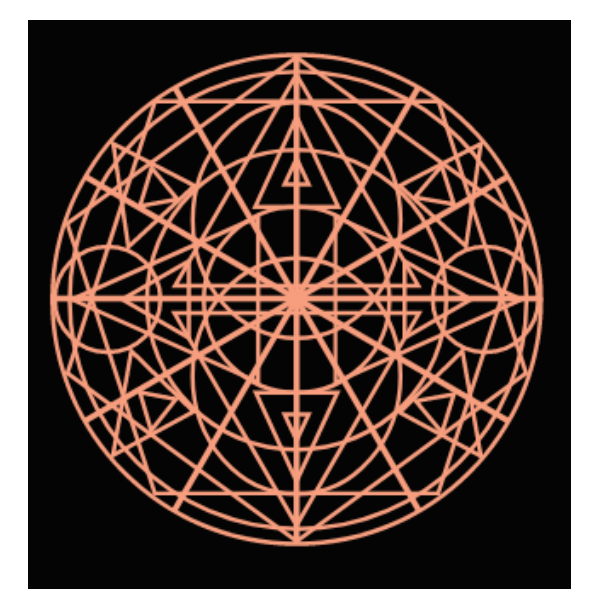

After cropping out all but the center, the objects that remain are trimmed accordingly,

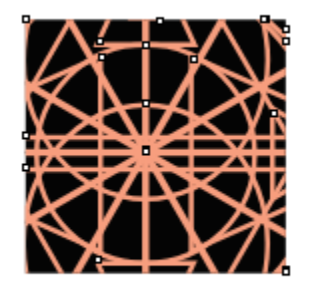

## The Eraser Tool

The main reason to use the **Eraser** tool instead of the **Crop** tool is when you want to remove an area that doesn't have a rectangular shape.

The **Eraser** tool can be found in the **Crop** tool group flyout, and has the **X** shortcut.

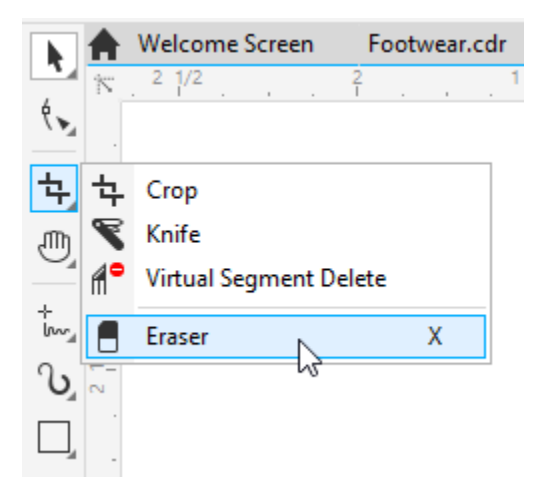

This tool works just like a pencil eraser, with either a round or square nib. You can change the nib size by entering a new diameter on the property bar, or by holding the **Shift** key while dragging the cursor up or down.

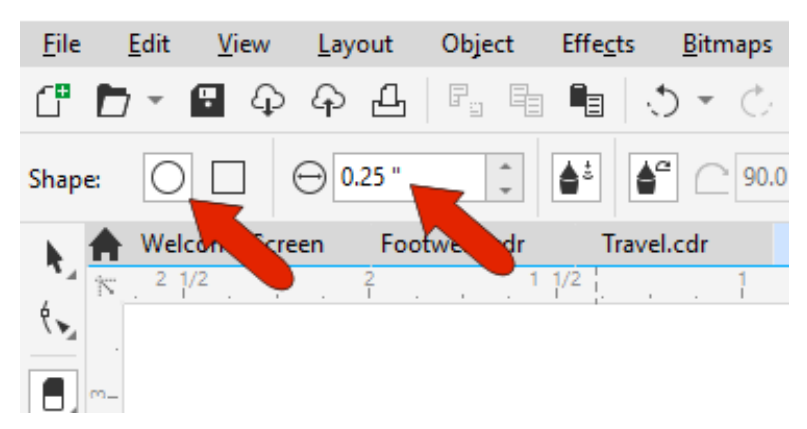

When you drag the cursor around the image, everything in the cursor's path is erased.

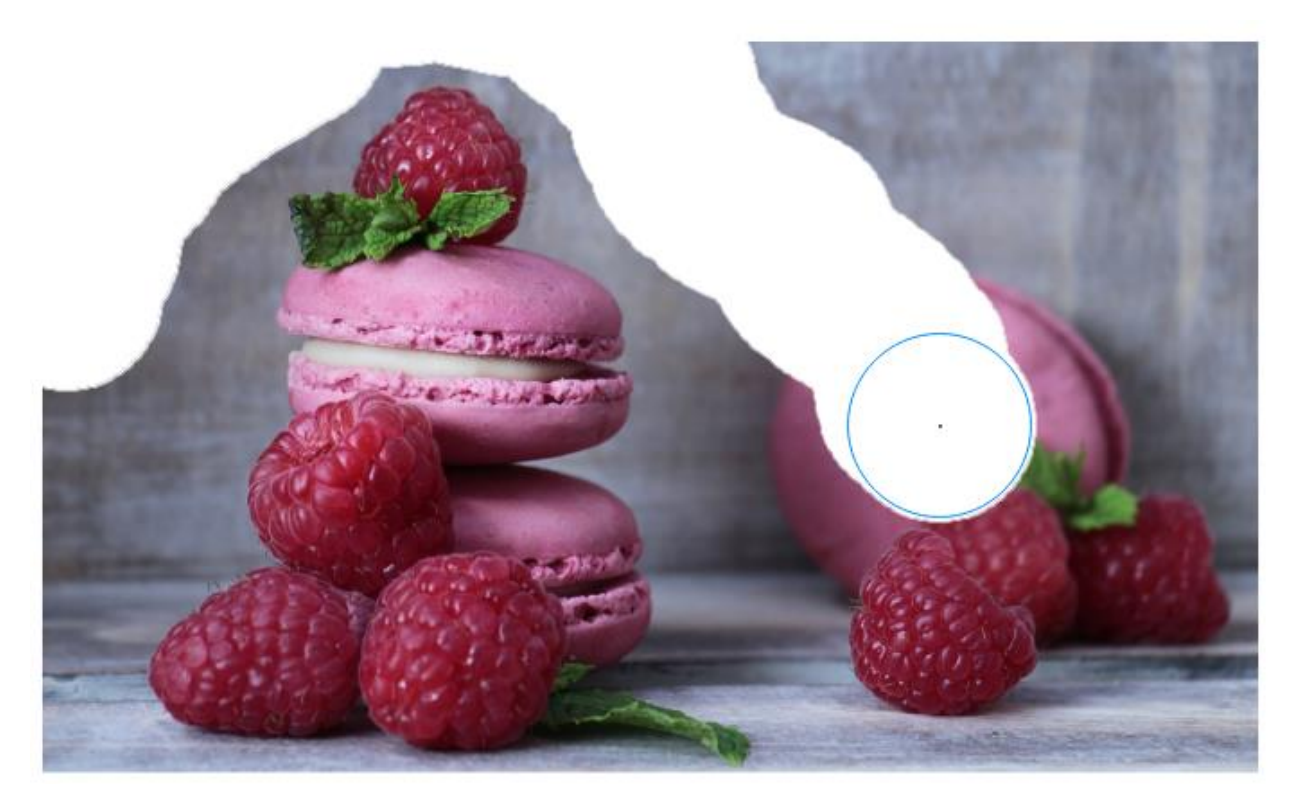

Another way to use the **Eraser** tool is to click two endpoints of a straight line, without dragging, to erase the path of entire line. After clicking the first point, you can hold the **Ctrl** key (**Option** key on Mac) to constrain the line to specific angles . . .

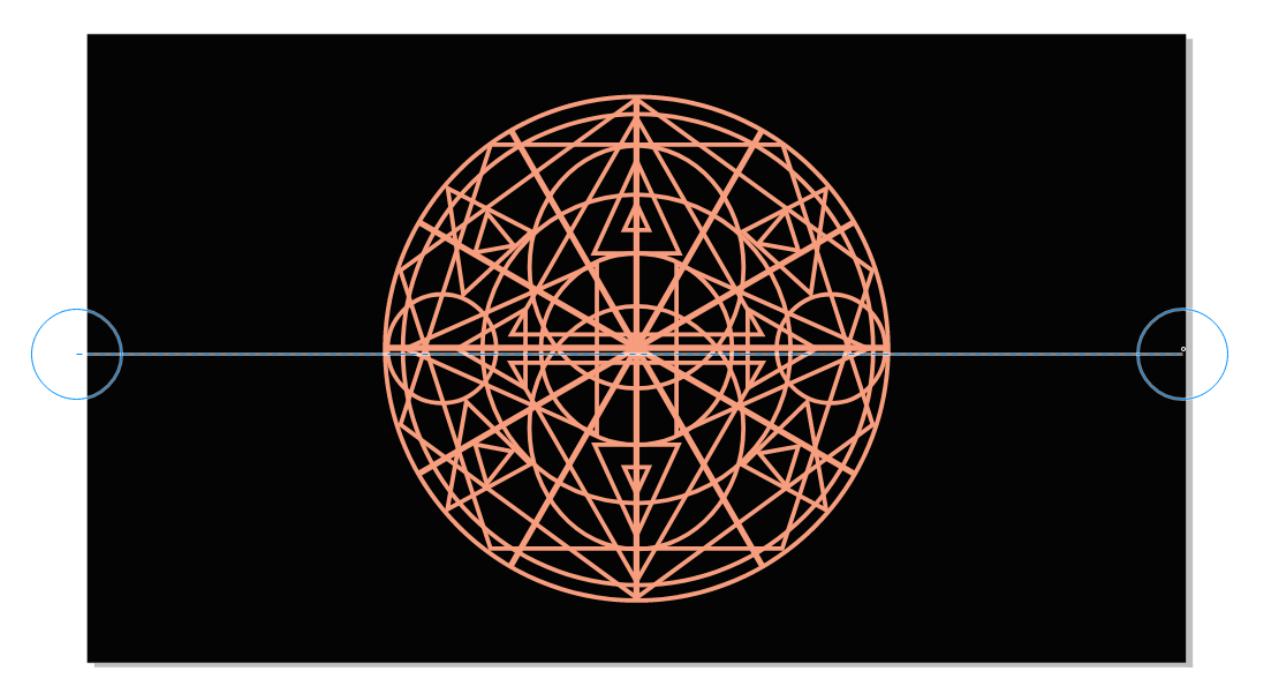

. . . then click the second point to complete the erasure. The curves in this example are now trimmed where the **Eraser** tool passed through, and all paths are now closed. This means that each curve starts and ends at another curve – no curves are left open-ended.

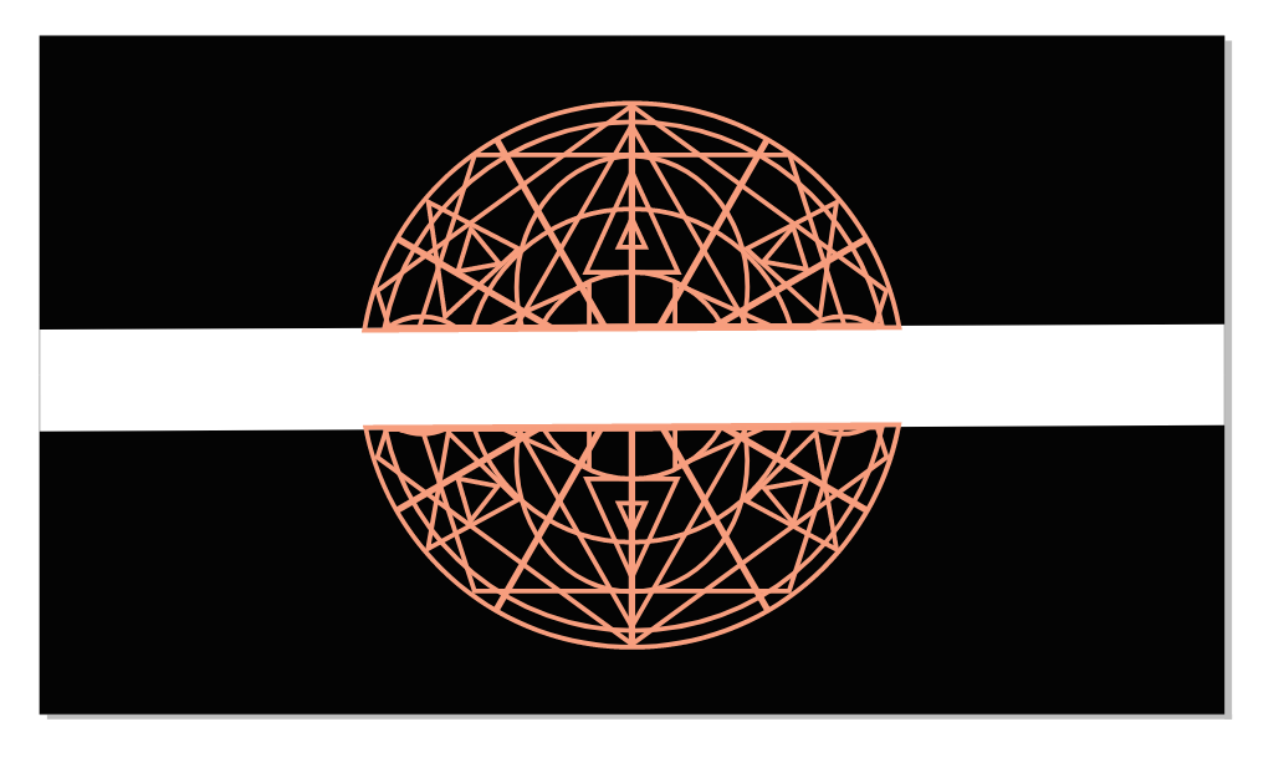

As with the **Crop** tool, if you want to erase only specific objects, you need to select the objects in advance. In this example, the group of curves is selected with the **Pick** tool.

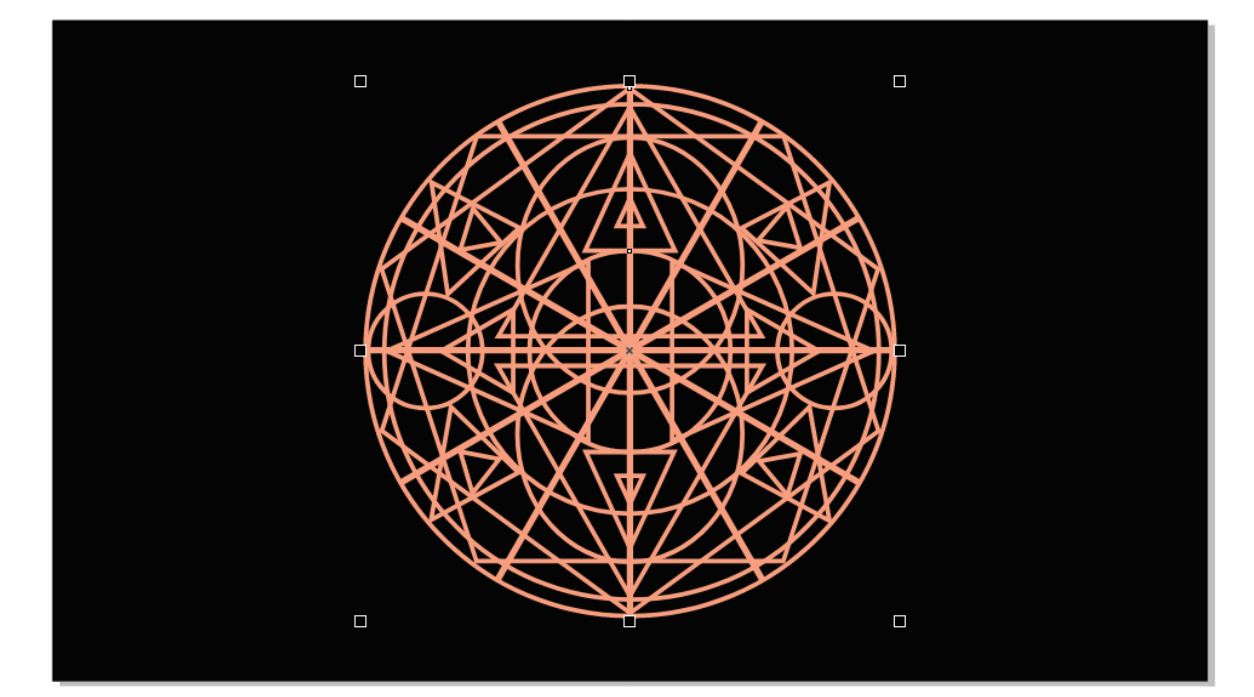

After activating the **Eraser** tool and clicking the start and end of the erasure line, only the curves are erased and trimmed – the background rectangle remains intact.

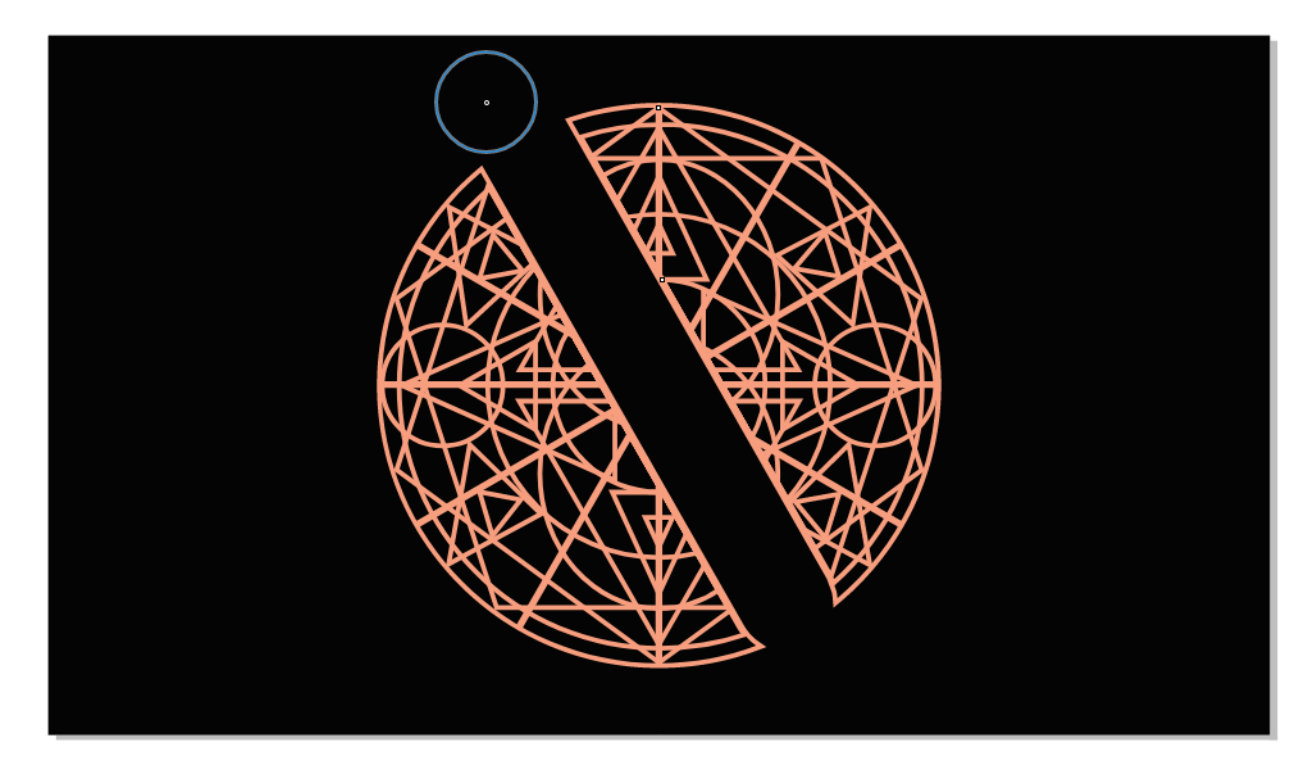

For stylus users, the pressure, tilt, and bearing options on the property bar can be adjusted to control size, flatness, and rotation of the Eraser nib. All users can also enable **Reduce nodes**, which results in erasure curves with fewer nodes.

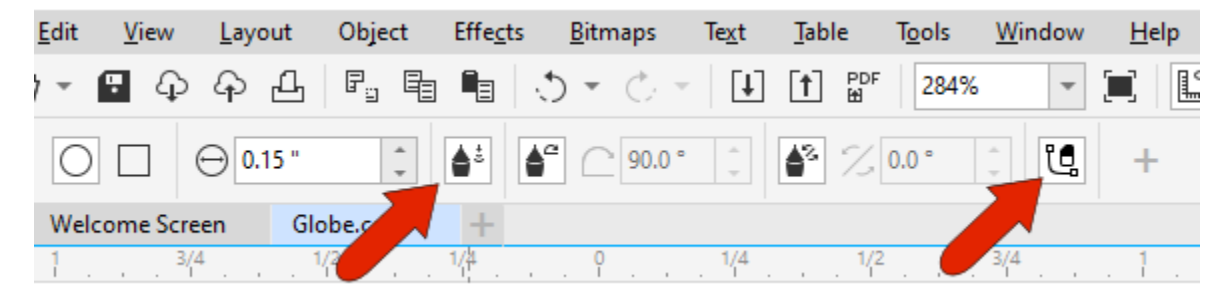